## Vendor Self Service: Vendor Bidding with the Village of Wellington

- Vendor Self Service (VSS) allows existing and future vendors to view any open solicitations with the Village. If you are currently not an existing vendor with the Village, you will be only able to view the open solicitations. If you are interested in submitting a proposal for a bid, please review the New Vendor Registration Guide for instructions on becoming a vendor.
- Existing Vendors will log into Vendor Self Service using the Username and Password created  $\bullet$ during registration.
- Select Solicitations from the right side of the Menu.

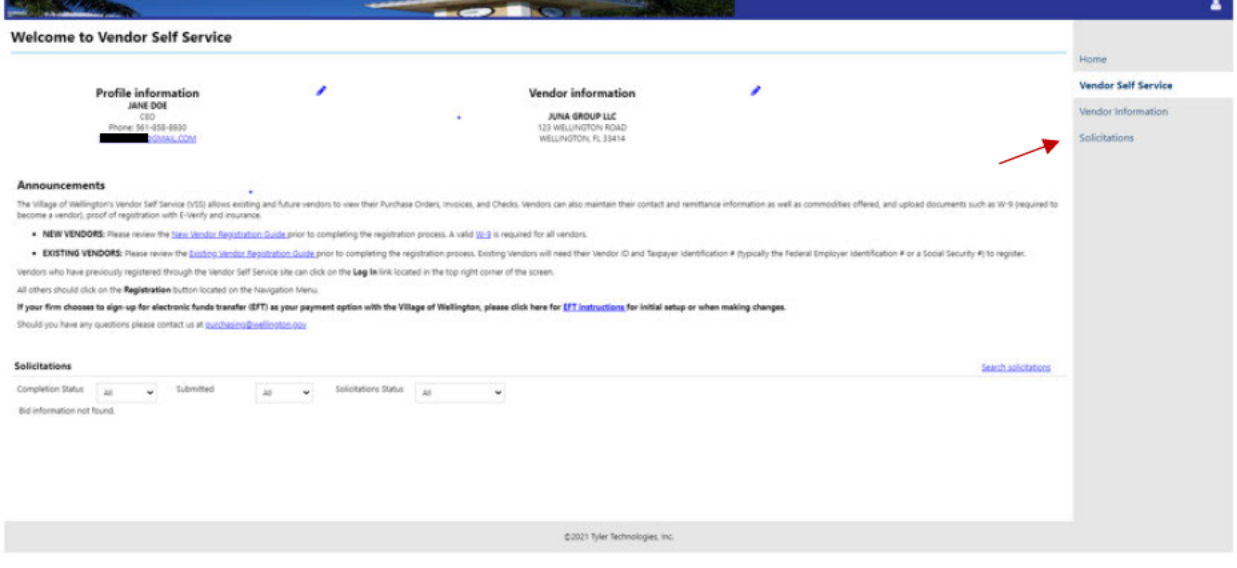

• Search bidding opportunities by entering either a BID NUMBER or a DESCRIPTION. If neither is known, search using BID STATUS and place a V in the box for Open Solicitations Only.

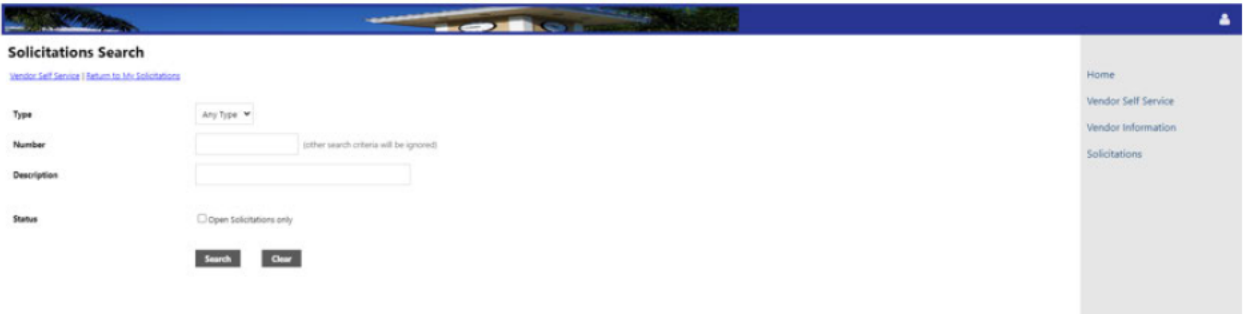

- In the example provided below, a search for open solicitations yielded one active bid.  $\bullet$
- Click on bid number for information on a specific bid.

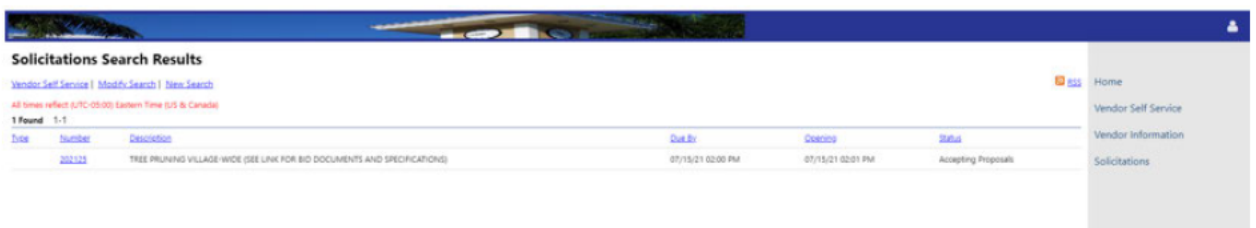

• By clicking on the bid number, the bid Information tab will open and you can review the bid documents and requirements or choose to create a proposal for the bid. The Events tab and Addenda tab provide any additional information relating to the bid solicitation. The Items tab will list the items that are being solicited in the bid and whether it requires a response in each. Each bid has specific information unique to it, so follow all the details related to that bid.

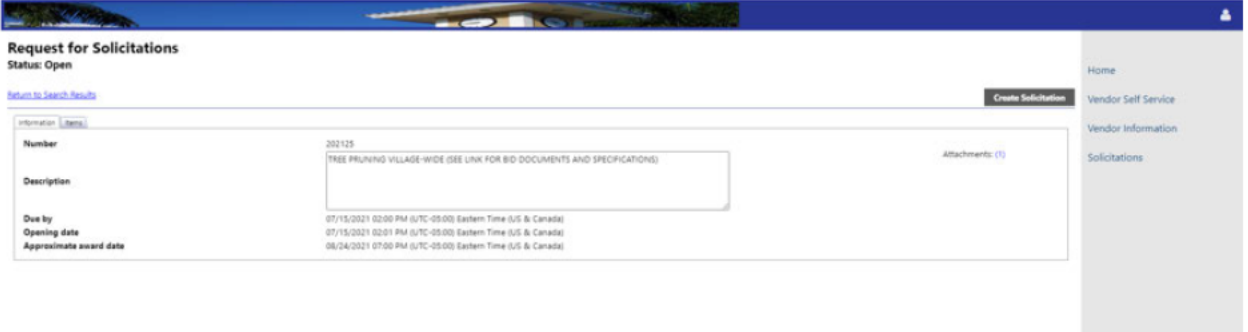

• Click on Create Solicitation to begin a proposal for that bid.

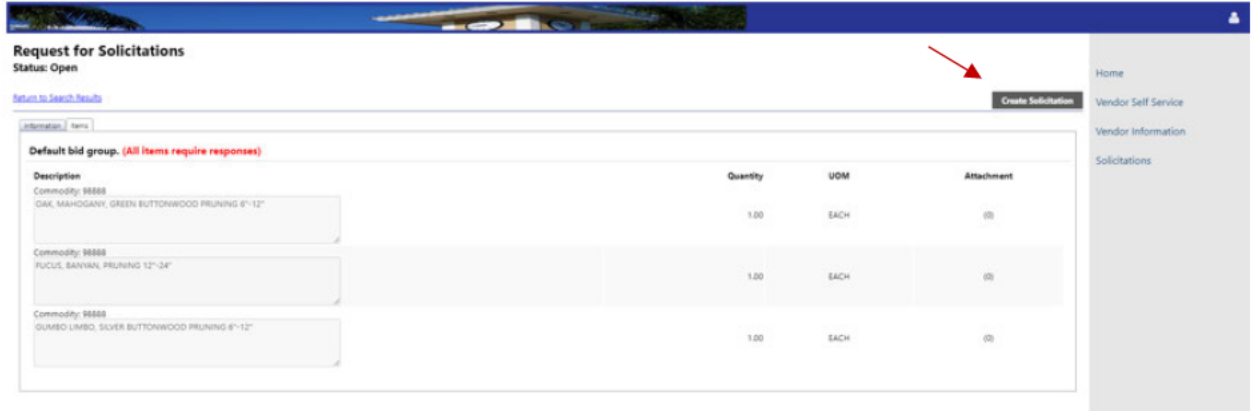

- . The Create Solicitation screen will open and the items unique to that bid will be listed. If all items require a response, it will show up by the Default bid group.
- Update the Unit Price and click Save and Continue at the bottom of the page.

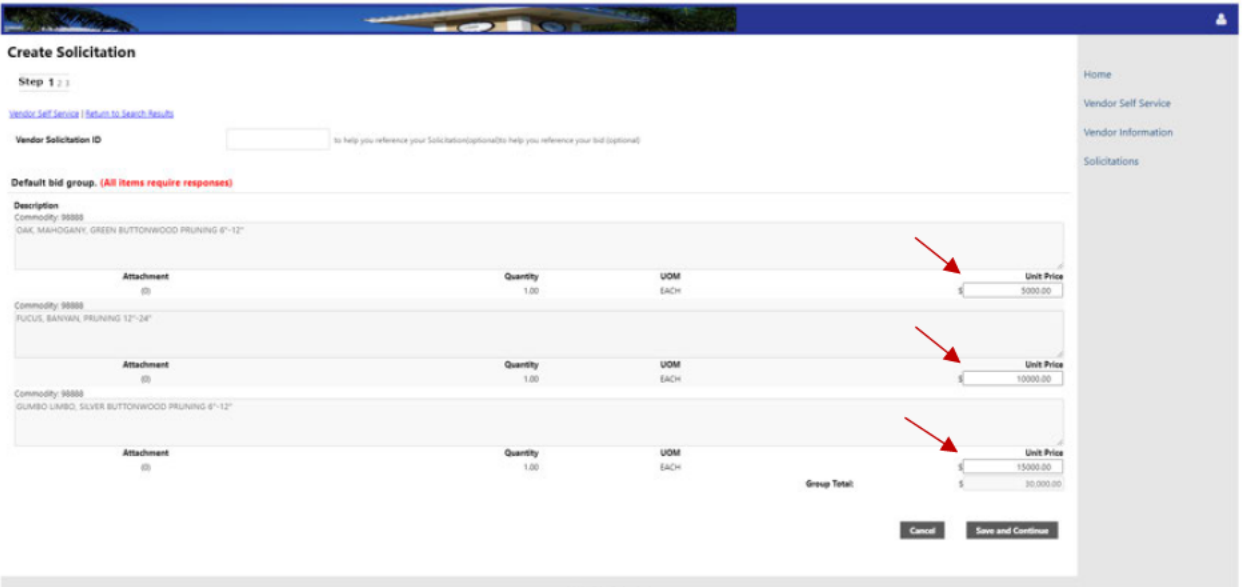

. The Solicitation Attachments screen will open. This will contain a listing of the required bid documents. Click attach to upload the documents.

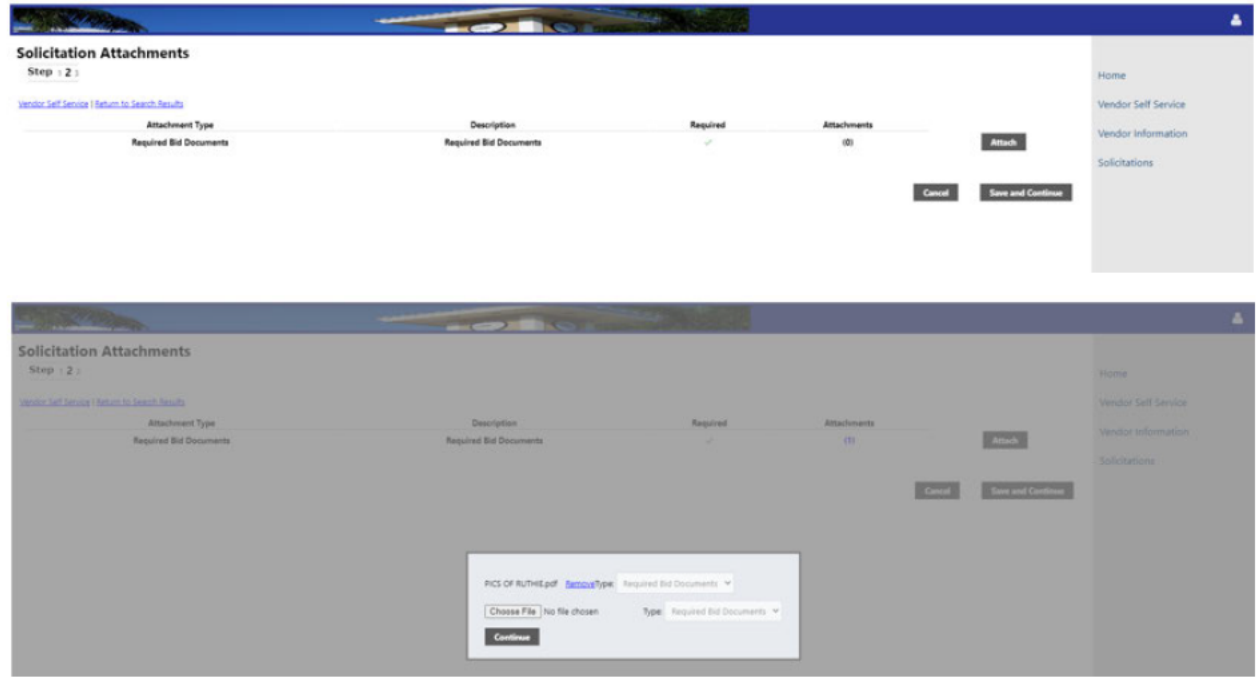

 Once you have confirmed that your required attachment has been saved, select Save and Continue.

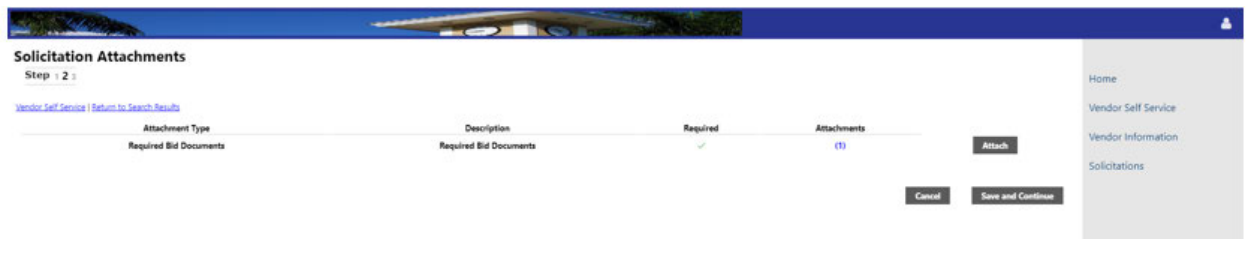

 Your status will show as **Pending** at the top of the page under **Proposal Status**. If you have entered all the required information you are ready to submit your bid. Select Submit Bid.

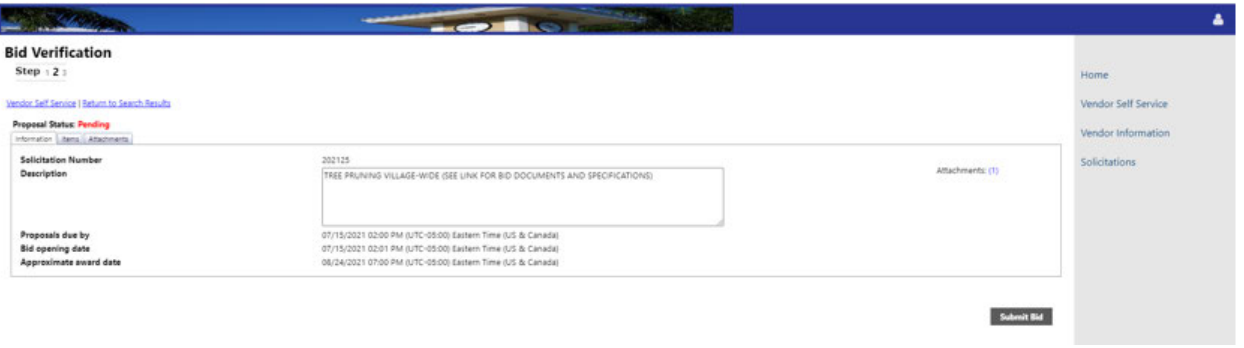

You will receive the message that your response was submitted successfully. Select Ok.

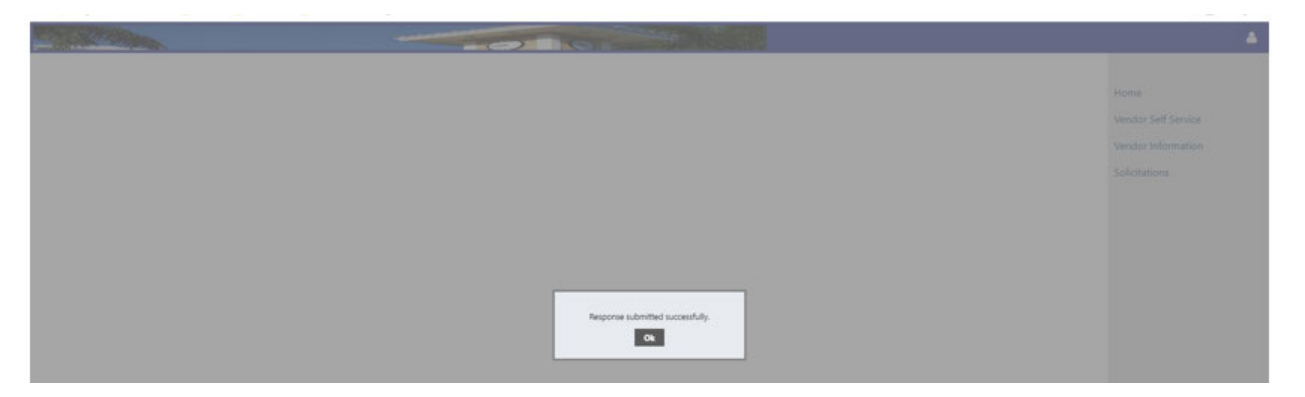

Your Proposal Status now has changed to **Submitted** as seen on the top of the page.

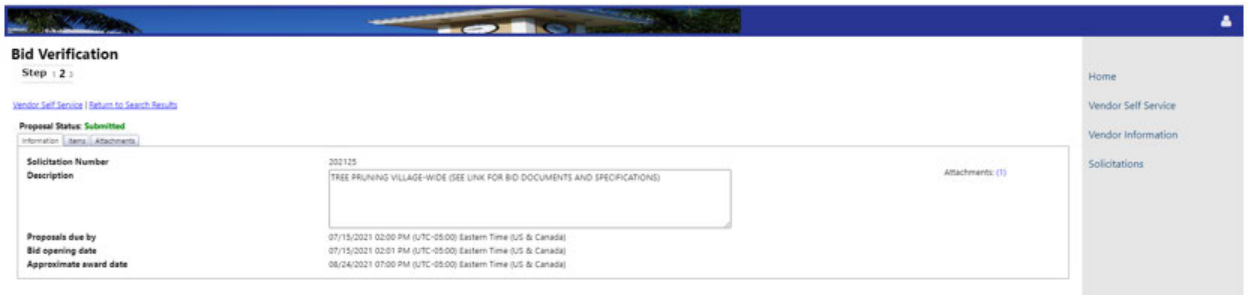

Congratulations, you have successfully submitted your bid!